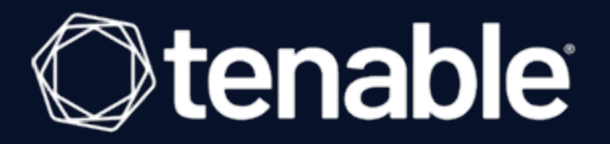

## Tenable.sc and Lieberman RED Integration Guide

Last Revised: May 18, 2023

# Table of Contents

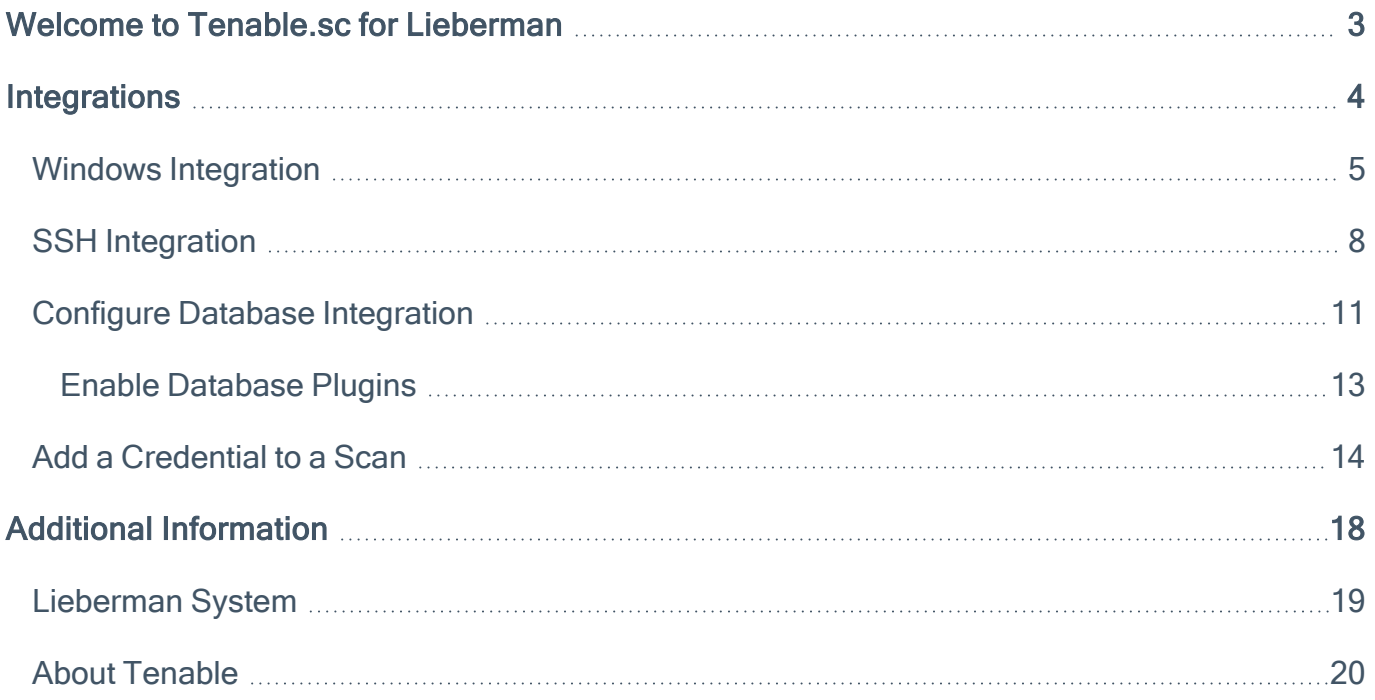

#### <span id="page-2-0"></span>Welcome to Tenable.sc for Lieberman

Caution:Tenable's integration app for Lieberman is deprecated and is not supported beyond version 7.0. Contact BeyondTrust for the available alternatives or look towards another Tenable-supported PAM solu-tion integration. For a list of supported integrations, see Tenable's [Partner](https://www.tenable.com/partners/technology) Page and [Integrations](https://docs.tenable.com/Integrations.htm) doc[umentation](https://docs.tenable.com/Integrations.htm) page.

This document provides information and steps for integrating Tenable.sc with Lieberman.

Security administrators know that conducting network vulnerability assessments means getting access to and navigating an ever-changing sea of usernames, passwords, and privileges. By integrating Tenable.sc with Lieberman, customers have more choice and flexibility.

The benefits of integrating Tenable.sc with Lieberman include:

- Credentials update directly in Tenable.sc, requiring less management.
- Reduced time and effort documenting where credentials are stored in the organizational environment.
- Automatic enforcement of security policies in specific departments or business unit requirements, simplifying compliance.
- Reduced risk of unsecured privileged accounts and credentials across the enterprise.

### <span id="page-3-0"></span>**Integrations**

The Lieberman system can be configured using either Windows or SSH. Full database support is also provided. Click the corresponding link to view the configuration steps.

 $\circledcirc$ 

Windows [Integration](#page-4-0)

**SSH [Integration](#page-7-0)** 

**Database [Integration](#page-10-0)** 

Add [Credential](#page-13-0) to the Scan

### <span id="page-4-0"></span>Windows Integration

#### Before you begin:

Caution: You must create an Explicit Account under Delegation > Delegation Identities in Lieberman. For additional information on how to create an Explicit Account, see the Explicit Accounts section in the [Lieber](https://www.bomgar.com/docs/archive/privileged-identity/documents/5-5-3-0/red-im-administrator-guide-5-5-3-0.pdf)man RED Identity Management [Administrator's](https://www.bomgar.com/docs/archive/privileged-identity/documents/5-5-3-0/red-im-administrator-guide-5-5-3-0.pdf) Guide.

#### To integrate with Windows:

- 1. Log in to Tenable.sc.
- 2. In the top navigation bar, click Scanning.

A drop-down appears.

3. Click Credentials.

The Credentials window opens.

4. Click the + Add button.

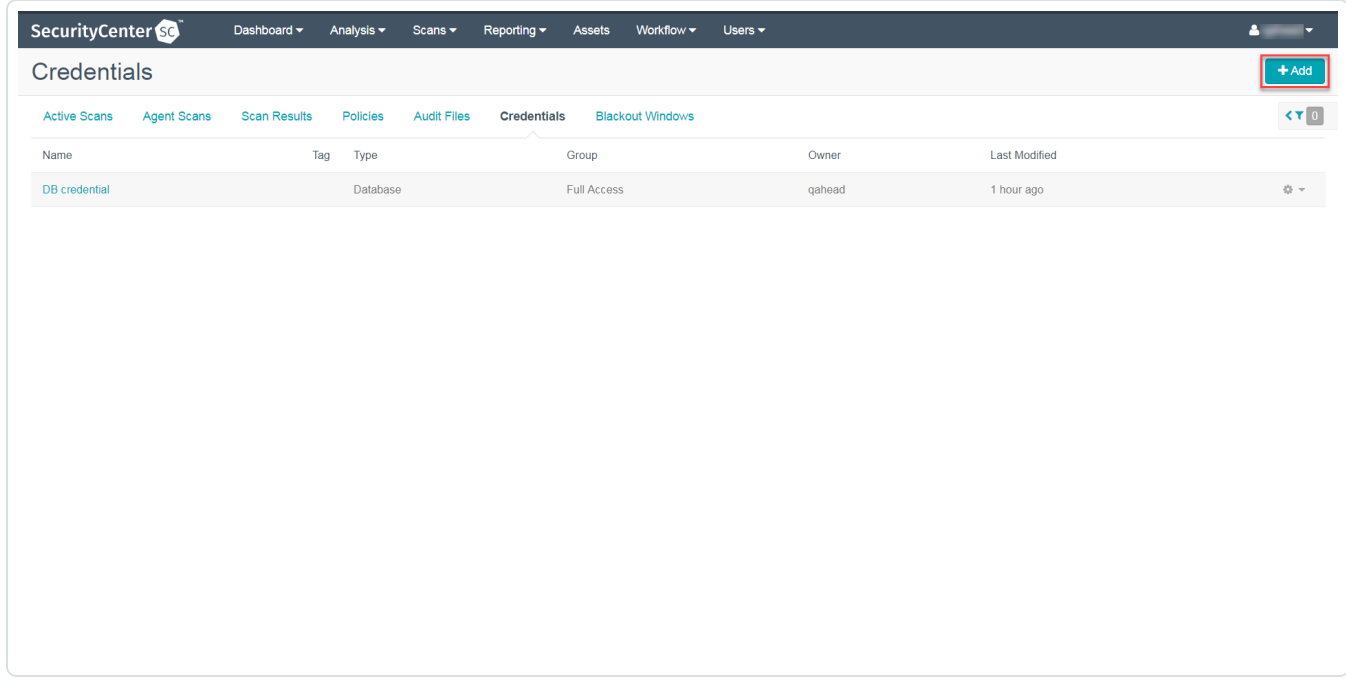

The Add Credential window opens.

5. In the Windows section, click Lieberman.

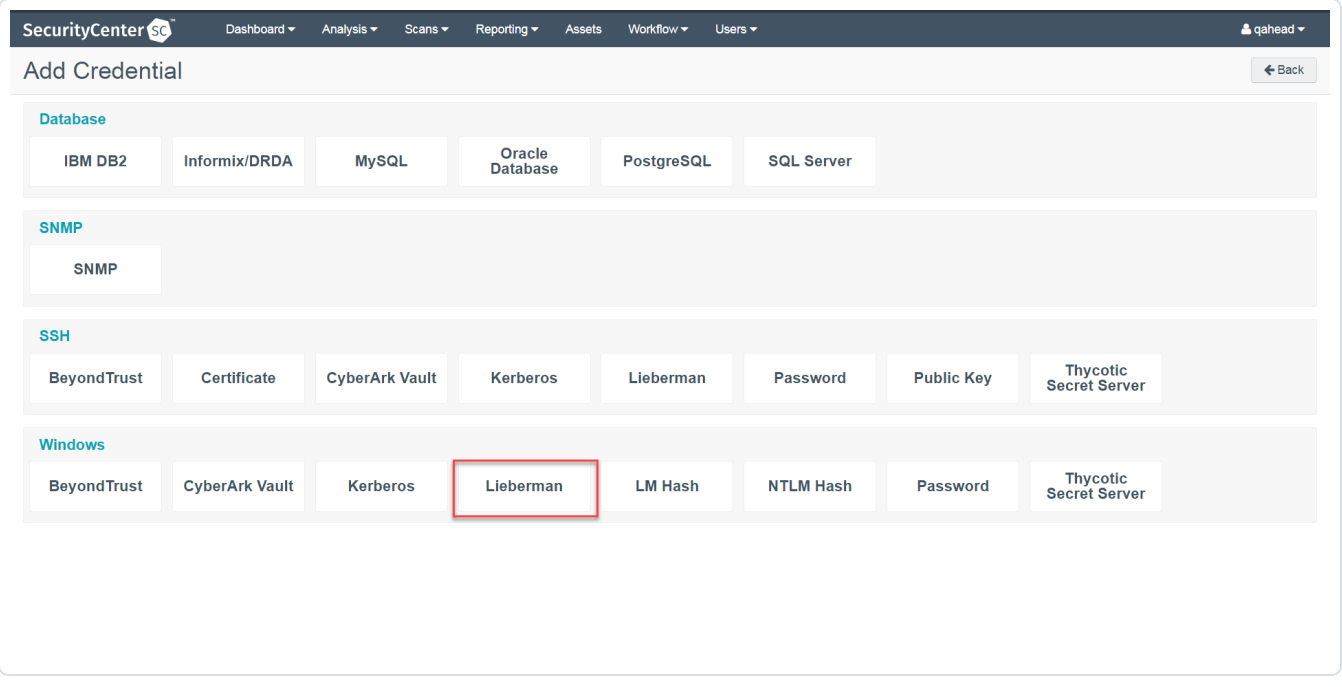

 $\circledcirc$ 

The Add Credential configuration page appears.

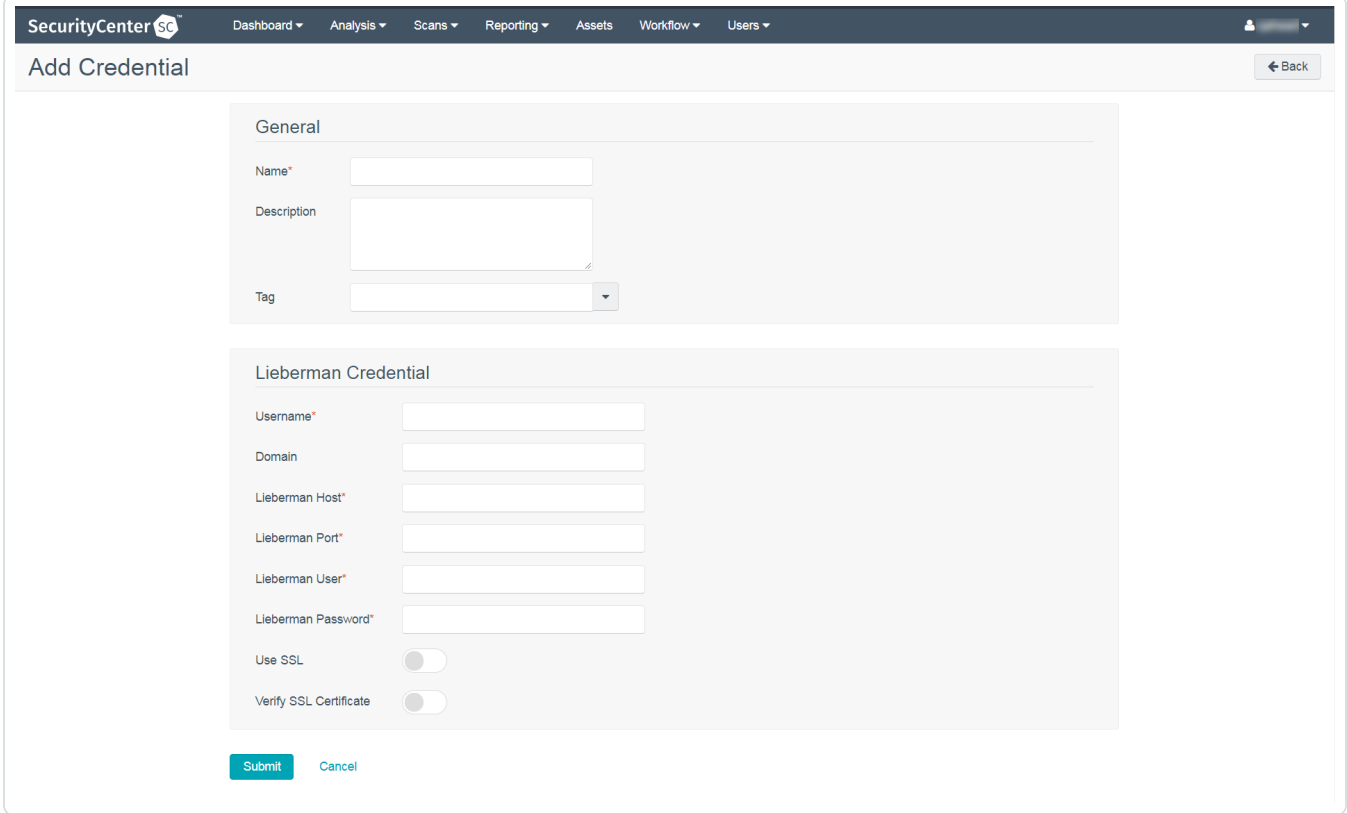

- 6. In the top section, enter a descriptive Name (required) , Description (optional), and Tag (optional).
- 7. Configure each field for Windows authentication. See [Tenable.sc](https://docs.tenable.com/security-center/Content/WindowsCredentials.htm) User Guide to get detailed descriptions for each option.

- 8. Click Save.
- 9. Next, follow the steps for **adding the [credential](#page-13-0) to a scan**.

## <span id="page-7-0"></span>**SSH Integration**

#### Before you begin:

Caution: You must create an Explicit Account under Delegation > Delegation Identities in Lieberman. For additional information on how to create an Explicit Account, see the Explicit Accounts section in the [Lieber](https://www.bomgar.com/docs/archive/privileged-identity/documents/5-5-3-0/red-im-administrator-guide-5-5-3-0.pdf)man RED Identity Management [Administrator's](https://www.bomgar.com/docs/archive/privileged-identity/documents/5-5-3-0/red-im-administrator-guide-5-5-3-0.pdf) Guide.

#### To integrate with SSH:

To configure a SSH credentialed network scan with Lieberman:

- 1. Log in to Tenable.sc.
- 2. In the top navigation bar, click Scanning.

A drop-down appears.

3. Click Credentials.

The Credentials window opens.

4. Click the + Add button.

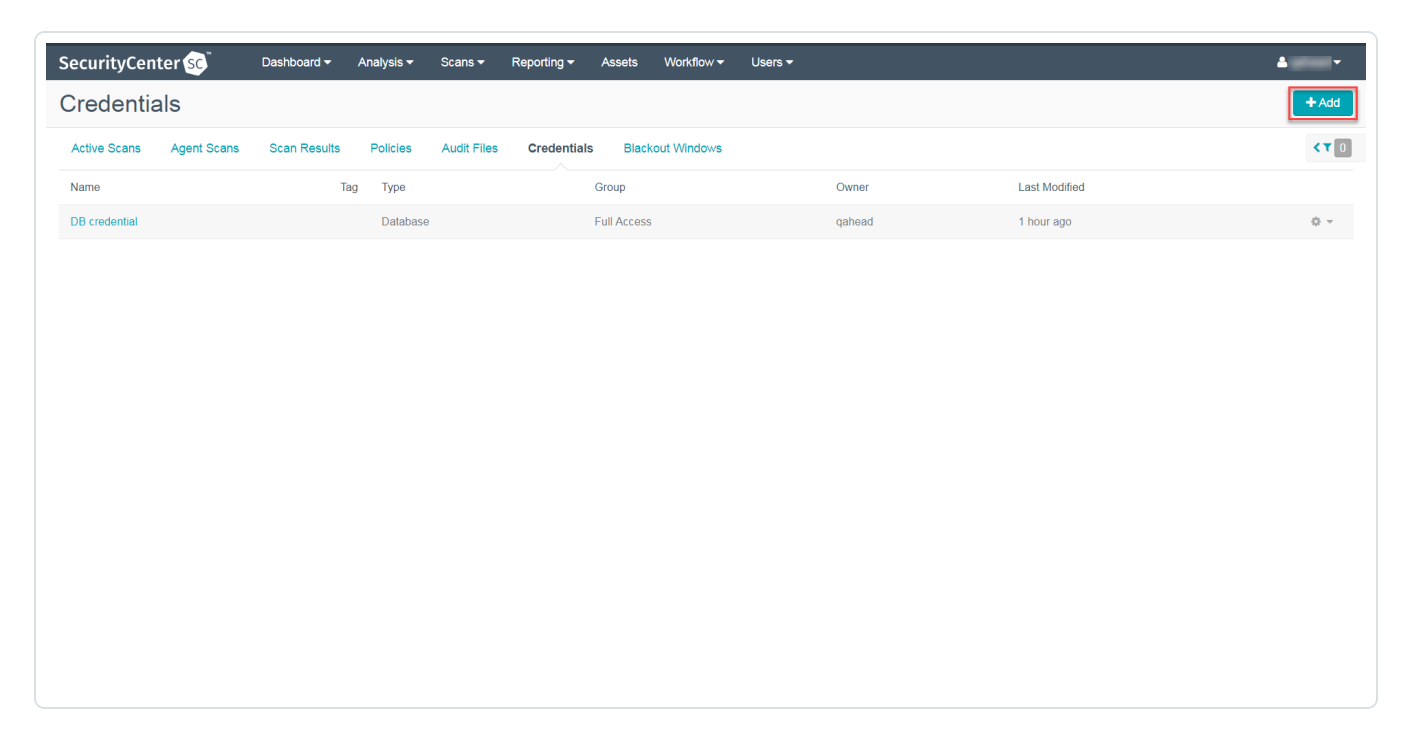

The Add Credential window opens.

5. In the SSH section, click Lieberman.

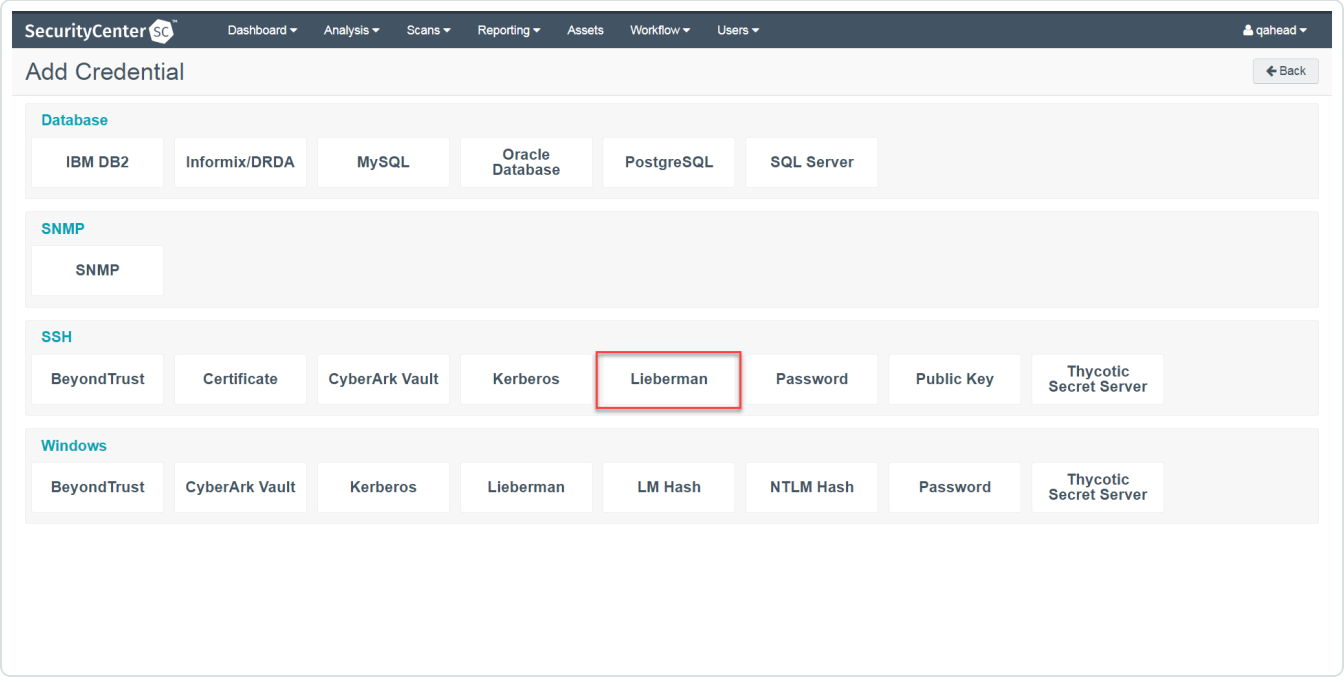

 $\circledcirc$ 

The Add Credential configuration page appears.

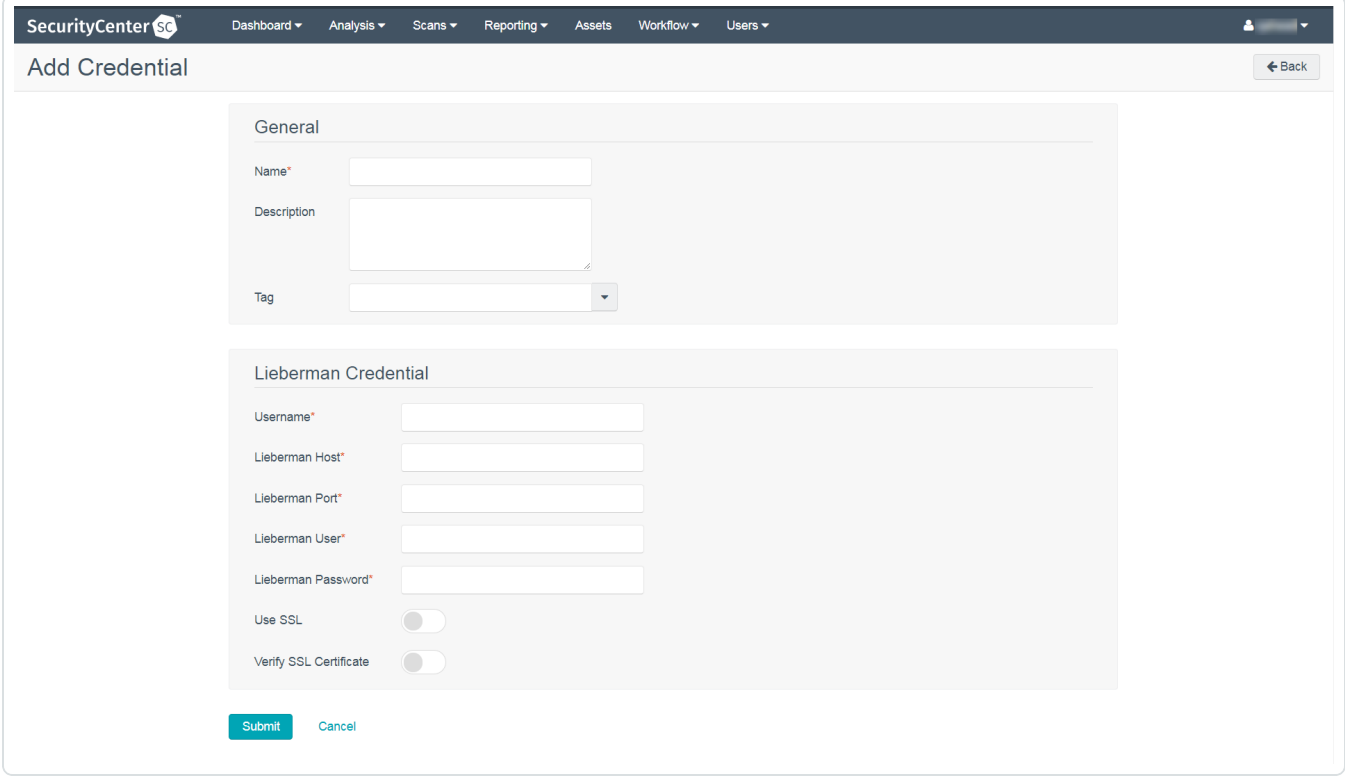

6. In the top section, enter a descriptive Name (required) , Description (optional), and Tag (optional).

- 7. Configure each field for SSH authentication. See the [Tenable.sc](https://docs.tenable.com/security-center/Content/SSHCredentials.htm) User Guide to get detailed descriptions for each option.
- 8. Click Save.
- 9. Next, follow the steps for adding the [credential](../../beyondtrust_sc/Content/Add Credential to Scan.htm) to a scan.

### <span id="page-10-0"></span>Configure Database Integration

Tenable.sc provides full database support for Lieberman. Enable the plugins in the scanner to display them in the output.

 $\circlearrowright$ 

To configure database integration:

- 1. Log in to Tenable.sc.
- 2. Click Scanning > Credentials.

The Credentials page appears.

3. Click +Add at the top of the screen.

The Add Credential page appears.

4. In the Database section, click Oracle Database.

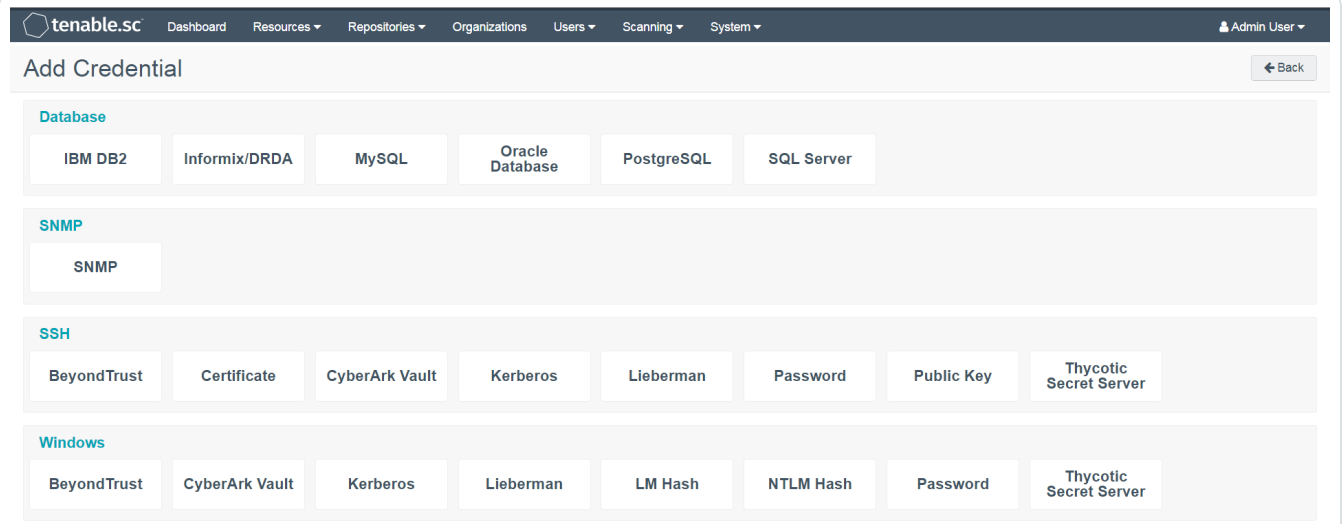

The Add Credential page appears.

- 5. In the Name field, type a descriptive name.
- 6. (Optional) In the Descriptionn field, type a description.
- 7. (Optional) In the Tag drop-down, select a tag.
- 8. In the Authentication Method drop-down, select Lieberman.

The Lieberman options appear.

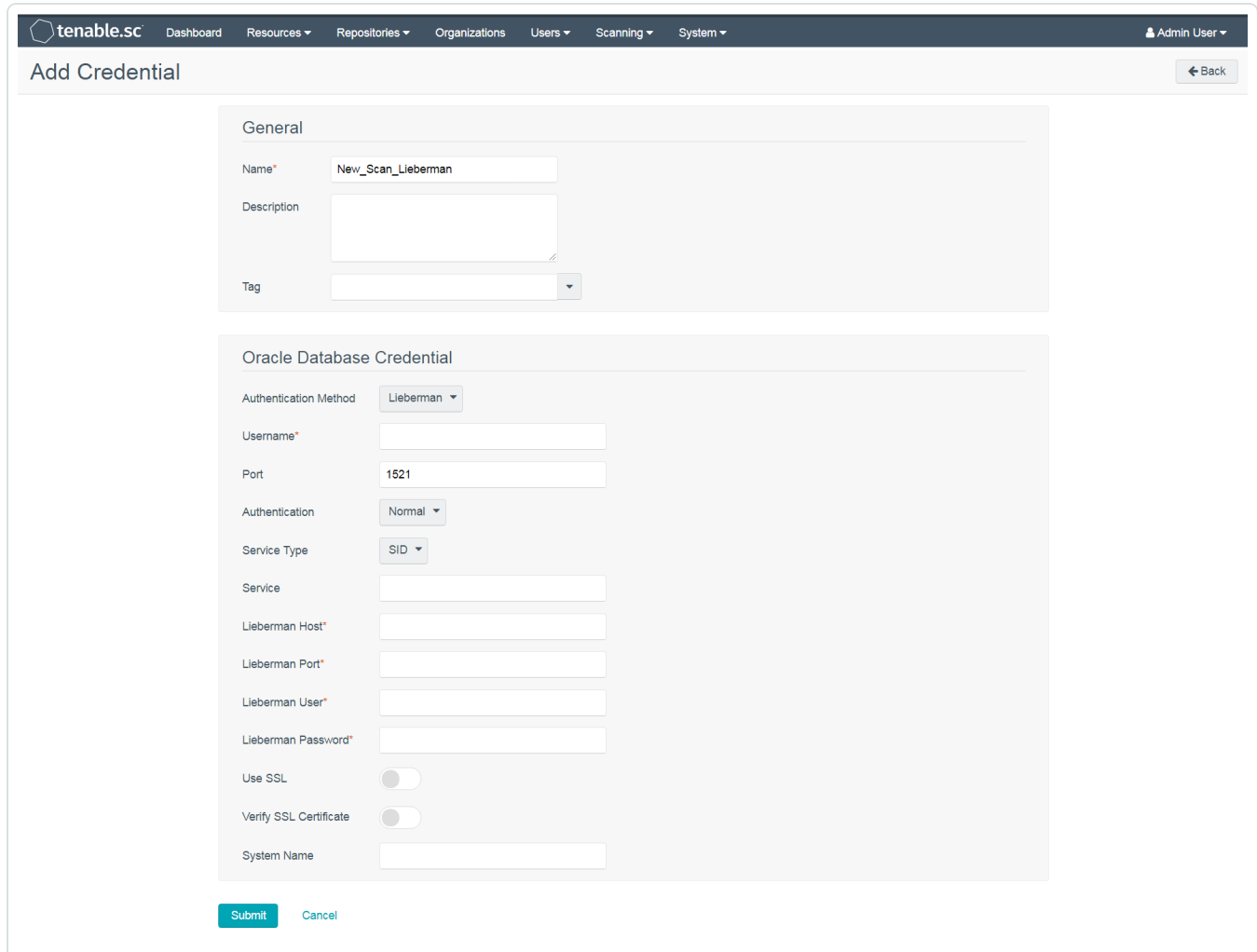

9. Configure each option for the Oracle Database authentication. See the Database [Credentials](https://docs.tenable.com/security-center/Content/DatabaseCredentials.htm) section in the Tenable.sc User Guide to get detailed descriptions for each option.

#### 10. Click Submit.

What to do next:

• Next, follow the steps to **Add a [Credential](#page-13-0) to a Scan**.

## <span id="page-12-0"></span>Enable Database Plugins

To enable database plugins:

1. Complete the steps on the [Configure](https://docs.tenable.com/security-center/Content/ConfigurePluginOptions.htm) Options Plugin page in the Tenable.sc User Guide.

 $\circledcirc$ 

See the chart for database plugin types and corresponding IDs.

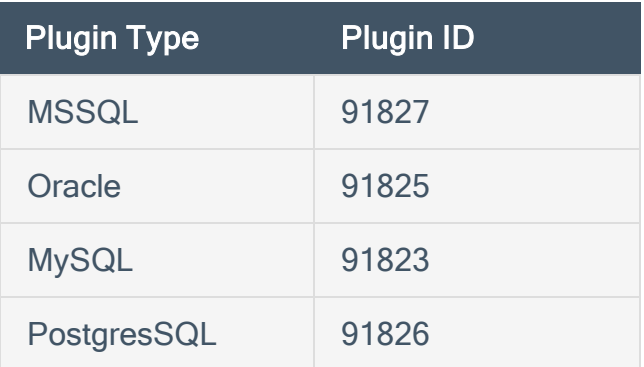

2. Click Save.

## <span id="page-13-0"></span>Add a Credential to a Scan

To add a Lieberman credential to a scan:

1. In the top navigation bar in Tenable.sc, click Scans.

A drop-down appears.

2. Select Active Scans.

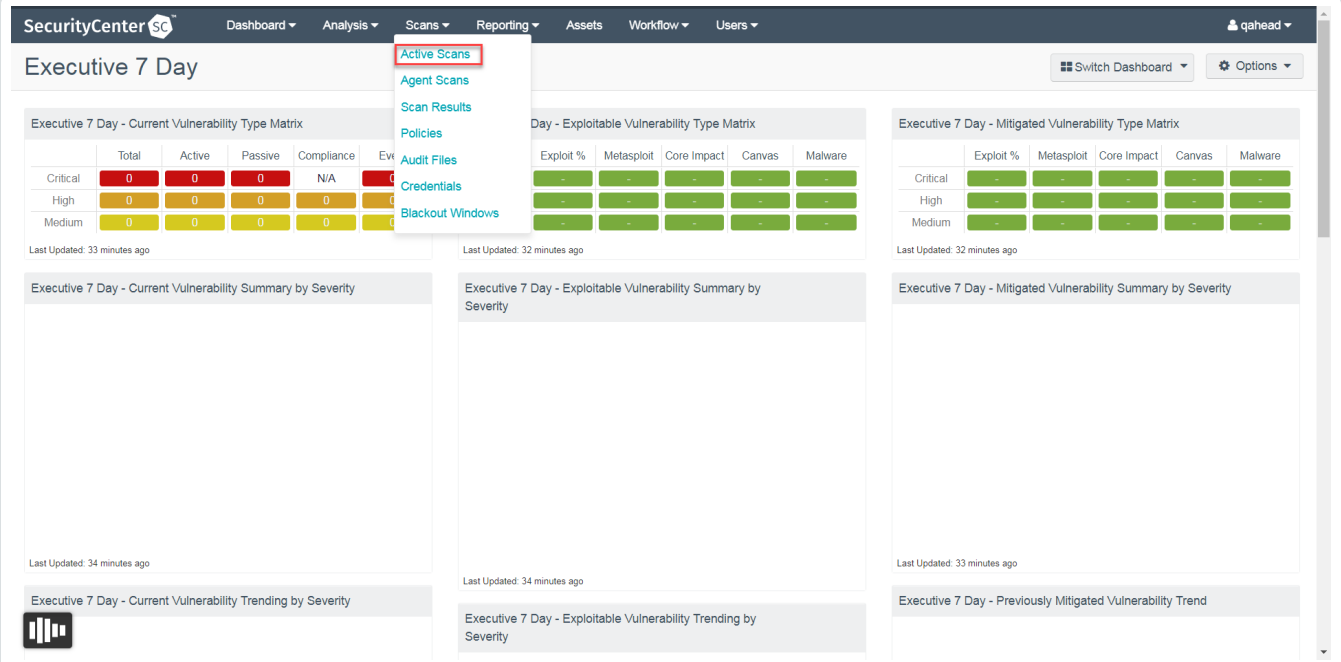

O

The Active Scans window appears.

3. In the top right corner, click +Add.

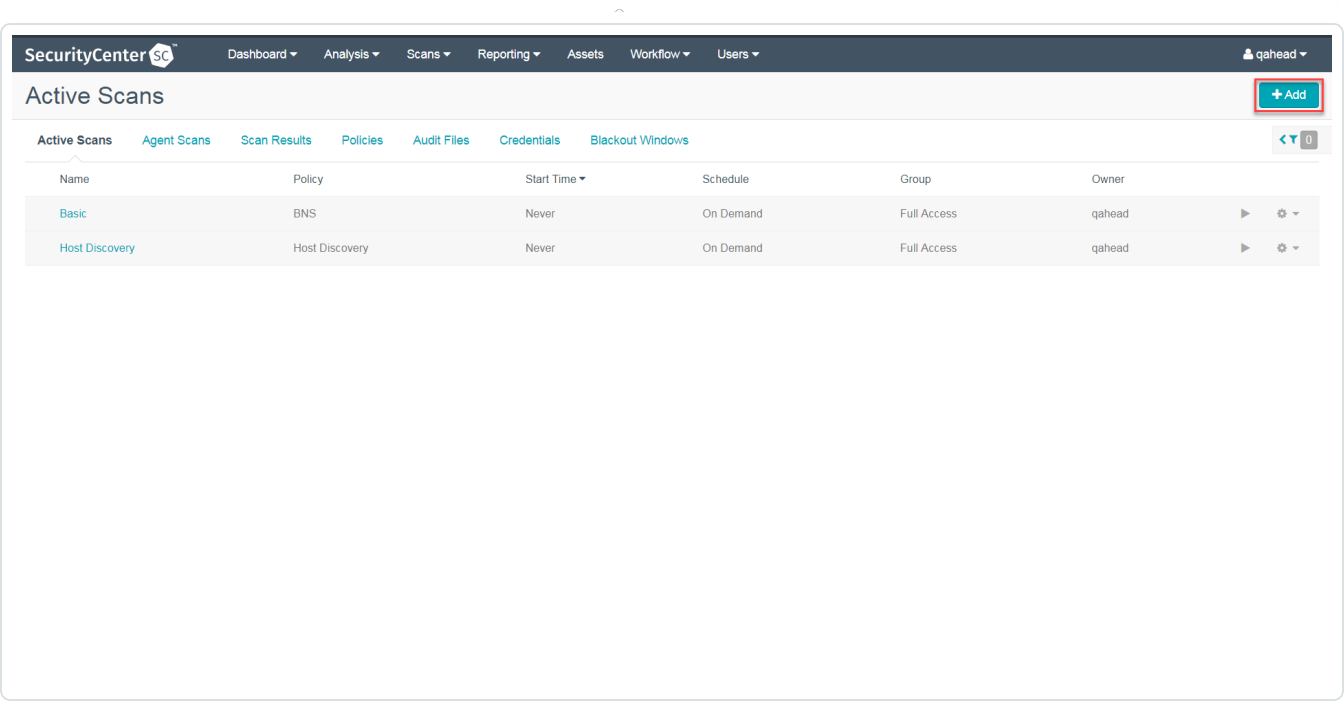

 $\circlearrowright$ 

The Add Active Scan window appears.

4. In the left column, click Credentials.

The Scan Credentials section appears.

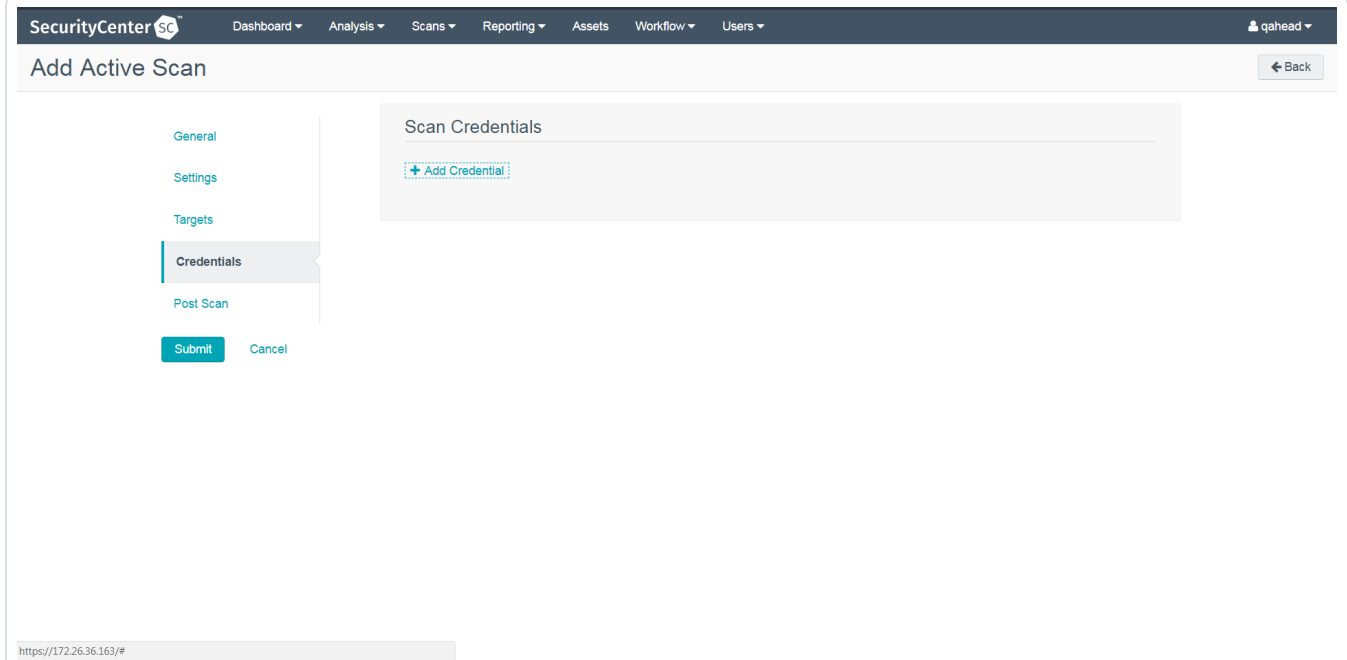

5. In the Scan Credentials section, click +Add Credential.

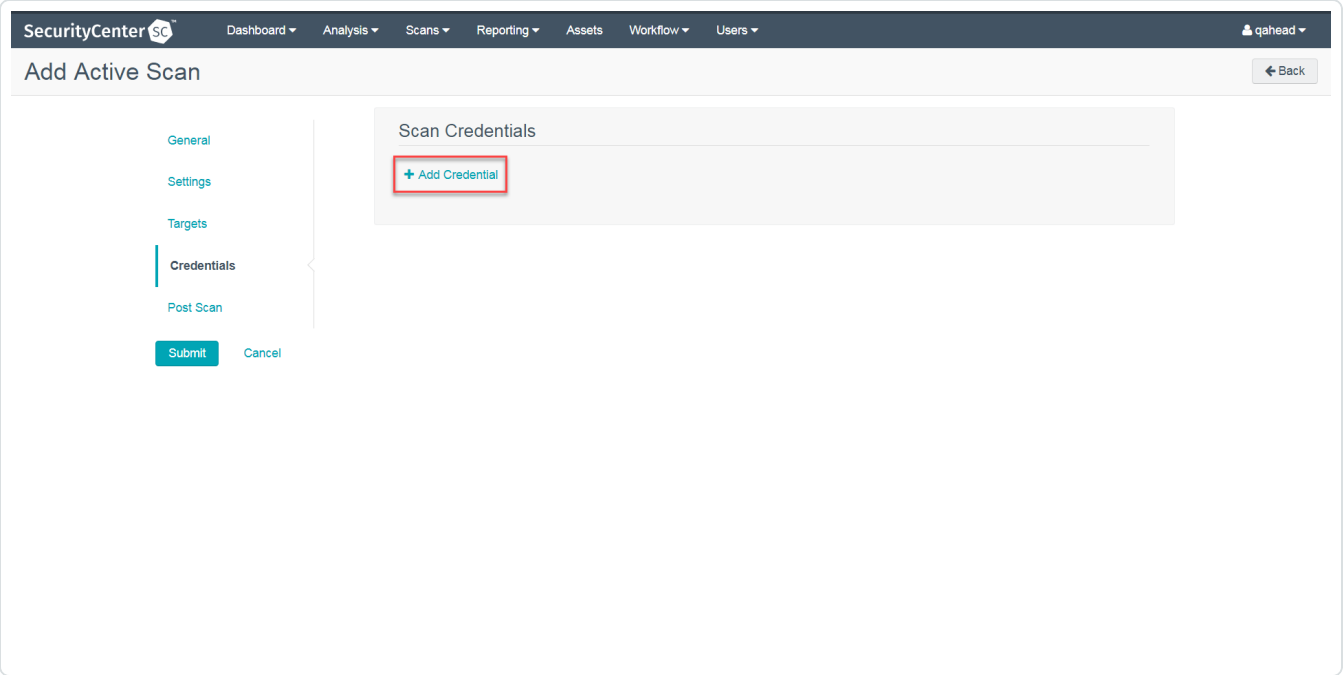

 $\circledcirc$ 

#### A drop-down appears.

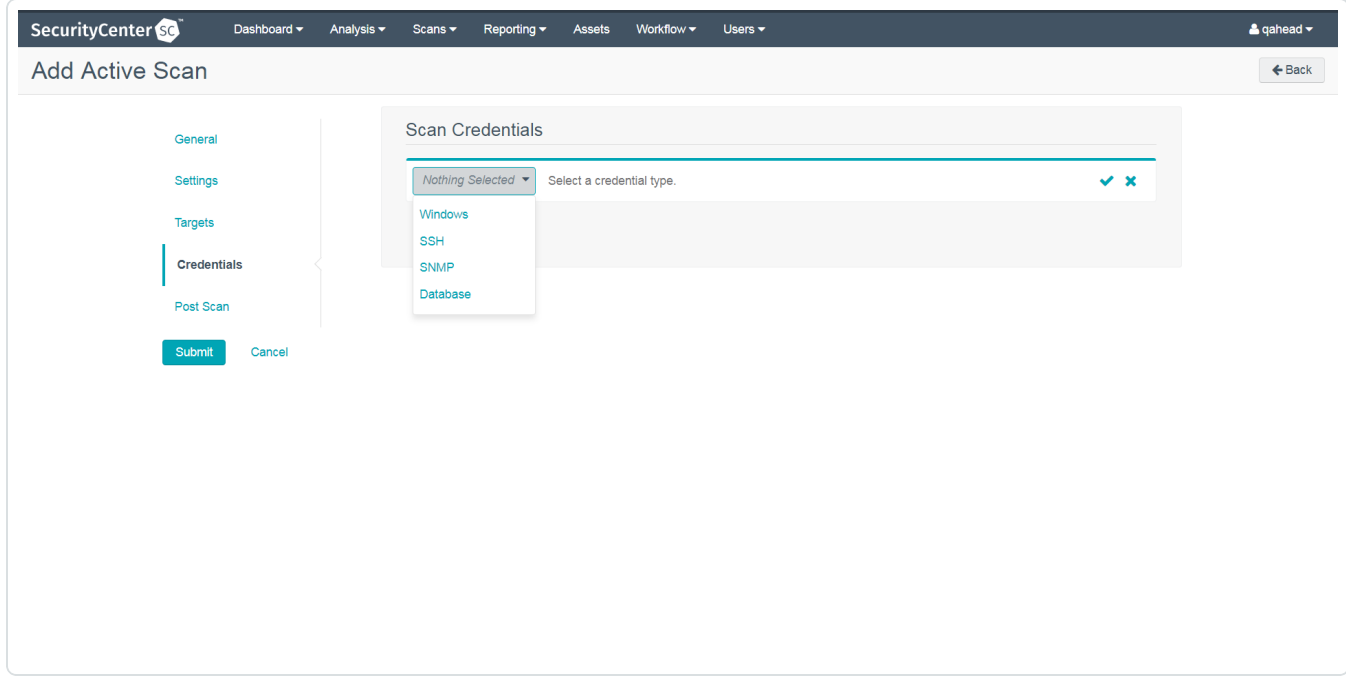

6. Select the system type.

The Select Credential option appears.

#### 7. Click Select Credential.

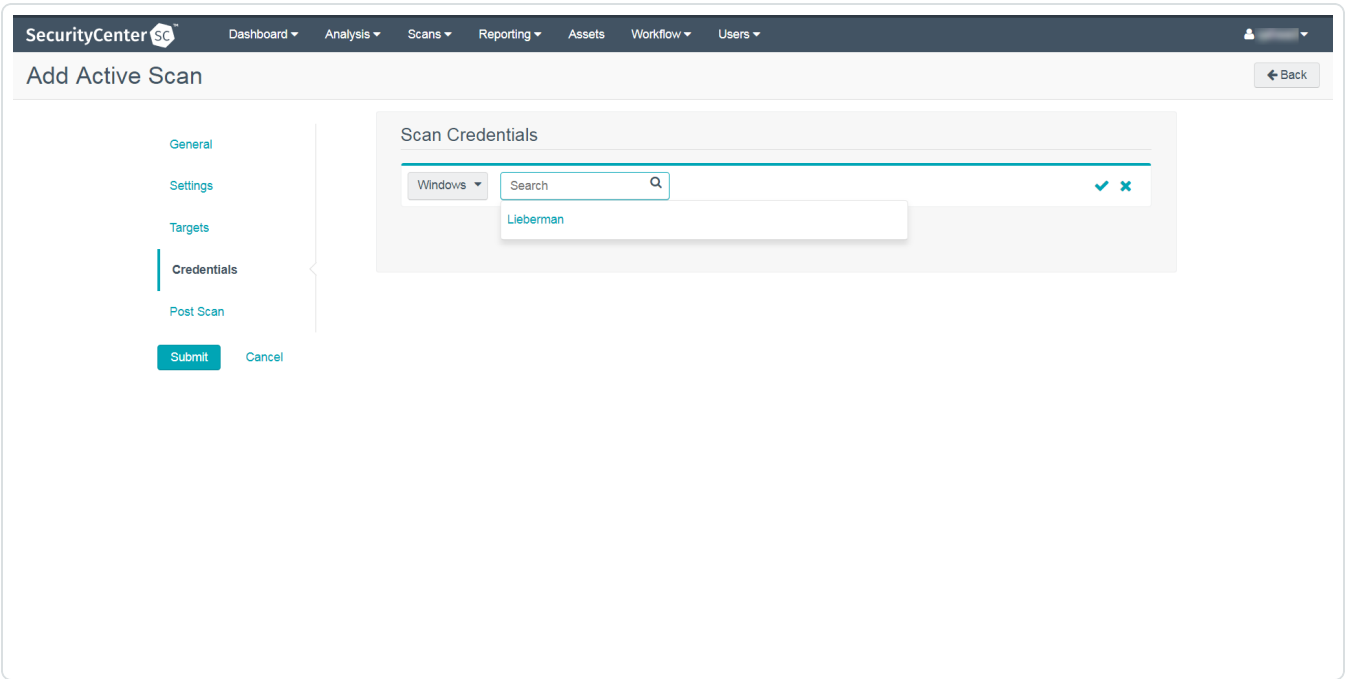

 $\mathbb{O}$ 

A drop-down appears.

- 8. Select the previously created credential.
- 9. Enter information for the General, Settings, Targets, and Post Scan sections.
- 10. Click Submit.

# <span id="page-17-0"></span>Additional Information

[Lieberman](#page-18-0) System

**About [Tenable](#page-19-0)** 

# <span id="page-18-0"></span>Lieberman System

For additional information and documentation about the Lieberman system, go to [https://lieb](https://liebsoft.com/support/documentation/)[soft.com/support/documentation/.](https://liebsoft.com/support/documentation/)

### <span id="page-19-0"></span>About Tenable

Tenable transforms security technology for the business needs of tomorrow through comprehensive solutions that provide continuous visibility and critical context, enabling decisive actions to protect your organization. Tenable eliminates blind spots, prioritizes threats, and reduces exposure and loss. With more than one million users and more than 20,000 enterprise customers worldwide, organizations trust Tenable for proven security innovation. Tenable's customers range from Fortune Global 500 companies, to the U.S. Department of Defense, to mid-sized and small businesses in all sectors, including finance, government, healthcare, higher education, retail, and energy. Transform security with Tenable, the creators of Nessus and leaders in continuous monitoring, by visiting [ten](http://www.tenable.com/)[able.com](http://www.tenable.com/).